## **Using Hypothes.is to annotate articles for ClinGen Gene Curation Standard Operating Procedure version 2**

#### **Background**

Hypothes. is is a web-based tool that allows users to create, share, and search annotations of web-based articles. For the purposes of Clingen Gene Curation, annotated articles may include primary research papers, reviews, and web pages (e.g. OMIM, GeneReviews). The goal of annotating articles for the ClinGen gene curation process is to allow multiple users to be able to search for, and easily find, relevant information within an article. For example, a curator could annotate an article in order to share relevant information with other members of a gene curation committee.

#### **Required components**

- Prior to using Hypothes.is to tag articles for ClinGen gene curation, users should be familiar with the ClinGen gene curation framework including:
	- Gene Clinical Validity Curation Process SOP.
	- Strande and Riggs et al, 2017, Evaluating the Clinical Validity of Gene-Disease Associations: An Evidence-Based Framework Developed by the Clinical Genome Resource. Am J Hum Genet. 100:895-906 (PMID: 28552198).
	- Guidelines of the ClinGen Lumping and Splitting Working Group.
- Users will also require:
	- Internet access
	- A Hypothes. is account. To sign up for a Hypothes. is account, go to https://web.hypothes.is/
		- Click "get started" in the top right to sign up.
		- Follow directions on the Hypothes.is website to install Chrome extension.
- Basic knowledge on how to use Hypothes.is and further details on obtaining an account are available in a presentation on Hypothes.is, given to the ClinGen Biocurator WG by Maryanne Martone, PhD, at http://tinyurl.com/y9gkjyht

*Curators* must view this presentation prior to annotating articles for the ClinGen gene curation process in order to have general instructions on how to use Hypothes.is.

### List of websites that may be needed during annotation:

- PubMed: https://www.ncbi.nlm.nih.gov/pubmed
- GeneReviews: https://www.ncbi.nlm.nih.gov/books/NBK1116/
- OMIM: http://omim.org/
- ClinVar: https://www.ncbi.nlm.nih.gov/clinvar/
- ExAC: http://exac.broadinstitute.org/
- gnomAD: http://gnomad.broadinstitute.org/
- HGNC: http://www.genenames.org/
- HPO: http://compbio.charite.de/hpoweb/showterm?id=HP:0000118
- MonDO: https://www.ebi.ac.uk/ols/ontologies/mondo

### **Annotating articles**

The goal of annotating articles for the ClinGen gene curation process is to allow multiple users to be able to search for, and easily find, relevant information within an article. In order to do so, a set of tags has been developed. These tags were chosen to match specific fields in the Gene Curation Interface (GCI). NOTE: When searching an annotated article, Hypothesis cannot search for tags with multiple words. Therefore, camel case is used for tagging articles e.g. the tag for Protein Interaction is **ProteinInteraction**.

Not all information in the article may be relevant to the current curation. However, feel free to highlight and/ or add tags that could be helpful to others in the future.

- 1. Tag the title of the article with:
	- ClinGen
	- General
	- The HGNC name of the gene
	- In cases where a gene is involved in more than one disease entity, add the tag for the disease **acronym.**
		- $\circ$  For example, the gene *RET* is associated with multiple endocrine neoplasia type 2 A and B, so you can tag with two possible tags here: (1) RET and MEN2A, and (2) RET and MEN2B
- 2. Sub-tag the following information within the annotation
	- The PMID of the article
	- The gene name (using HGNC nomenclature)
	- The name of the disease being curated.
	- The MonDO ID for the disease.
		- i. Ideally, the MonDO ID should match the MonDO ID that will be entered into the Gene Curation Interface (GCI). However, as many human genes are associated with more than one disorder, it is understood that the MonDO ID may not yet have been decided upon as the curator begins to collect and assess the literature. In that case, the appropriate MonDO ID can be added once the disease entity has been approved by the Gene Curation Expert Panel (GCEP).
- 3. Annotate the article.
	- Annotate and tag pertinent areas of text according to the types of evidence collected for assessing gene:disease validity using the ClinGen Gene Curation framework. A list of tags to be used is given in Table 1. These tags were chosen to match fields in the Gene Curation Interface and must be used in order to maintain consistency for different users of the same tagged article. Primary tags describe major categories of information to be curated. Secondary tags used within the annotation, sub-categorize the evidence described by the primary tag e.g. a variant identified in an individual would be give the primary tag "Individual" and the secondary tag "variant" links to the HGVS variant nomenclature, and either the ClinVar or Clingen Allele Registry ID.
	- For Case level annotation, a curator may find it helpful to add all the information for each case report in one annotation. In doing so you can add all the tags that are listed. This can allow for

# easy access to the information in one annotation to transfer information to the GCI for *curation* (refer to helpful notes #2).

- If there are multiple genes/proteins included in one article, include the specific gene name tag on each annotation to ensure that the correct evidence is linked to the specific gene.
- **IMPORTANT:** After adding tags, make sure to click "post to" and choose the appropriate group. Otherwise, the annotations will not be saved.

**Category Primary tag** Secondary tag Additional information to be **added to annotation** General ClinGen General HGNC symbol of gene of interest, i.e. BRCA1, ATM, etc. **PMID:** add PMID or article **Gene:** add **HGNC** name **Disease:** lay term of disease **MonDO:** label with MonDO ID for the disease entity being curated if known, or the GCEP approved disease entity nomenclature. **Note:** if no MonDO ID, label with the MIM phenotype number in OMIM. **InheritancePattern:** note inheritance pattern being curated. **Prevalence:** only if known, not required **Penetrance:** only if known, not required. Contradictory Evidence **ContradictoryEvidence:** This is to highlight that this paper contains contradictory evidence. Annotate and highlight the contradictory information. Add appropriate notes to capture the contradictory evidence. Lumping and splitting LumpingSplitting **Note:** the article constitutes the Assertion criteria. **DiseaseMechanism:** Annotate notes pertaining to difference in disease mechanism **PhenotypicVariability:** Annotate with notes assessing the phenotype, whether intra- or interfamilial variability or consistency observed. **InheritancePattern:** Annotate with any noted changes in inheritance pattern from the one being curated for.

Table 1. Tags to be used in annotation

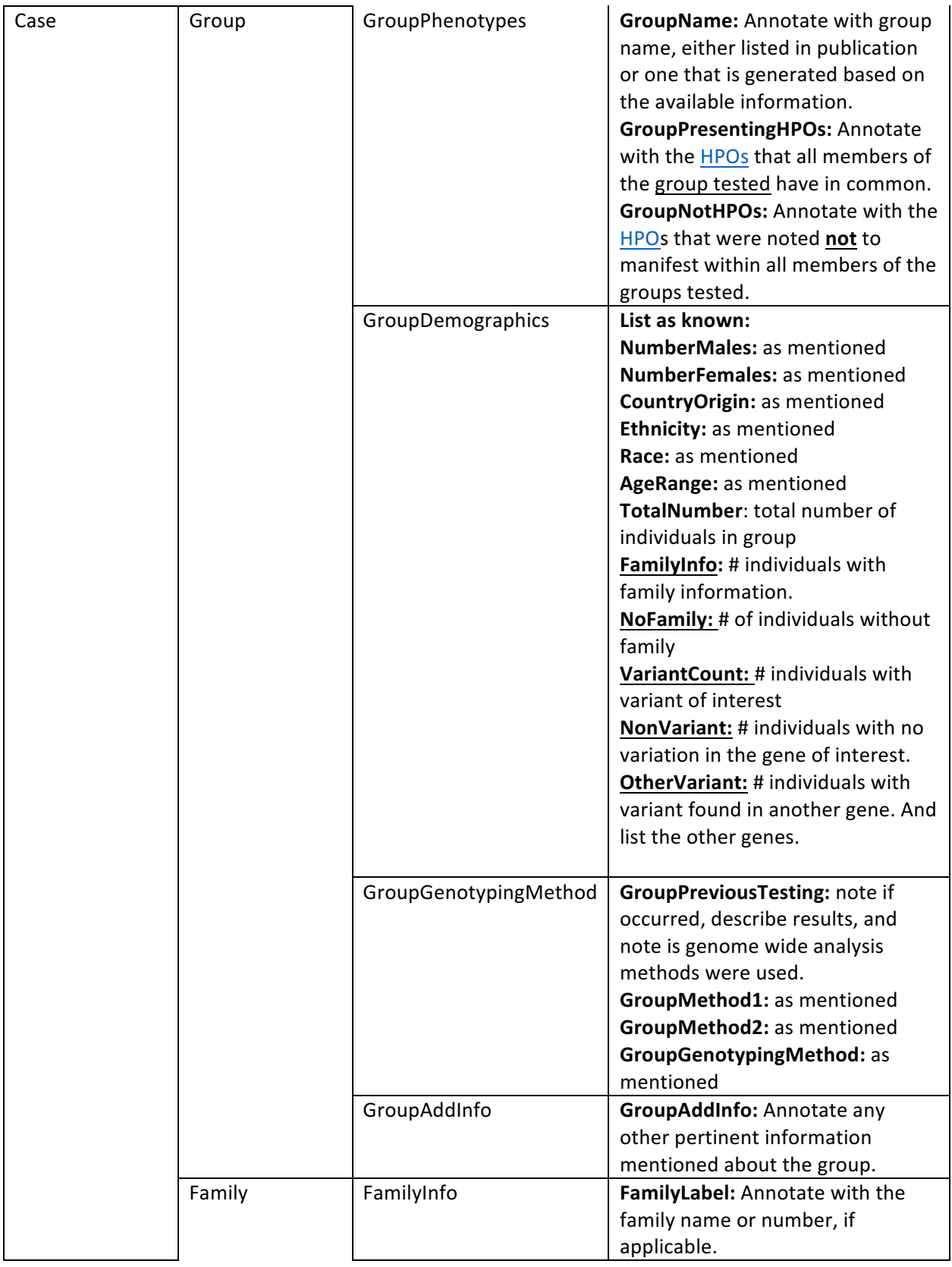

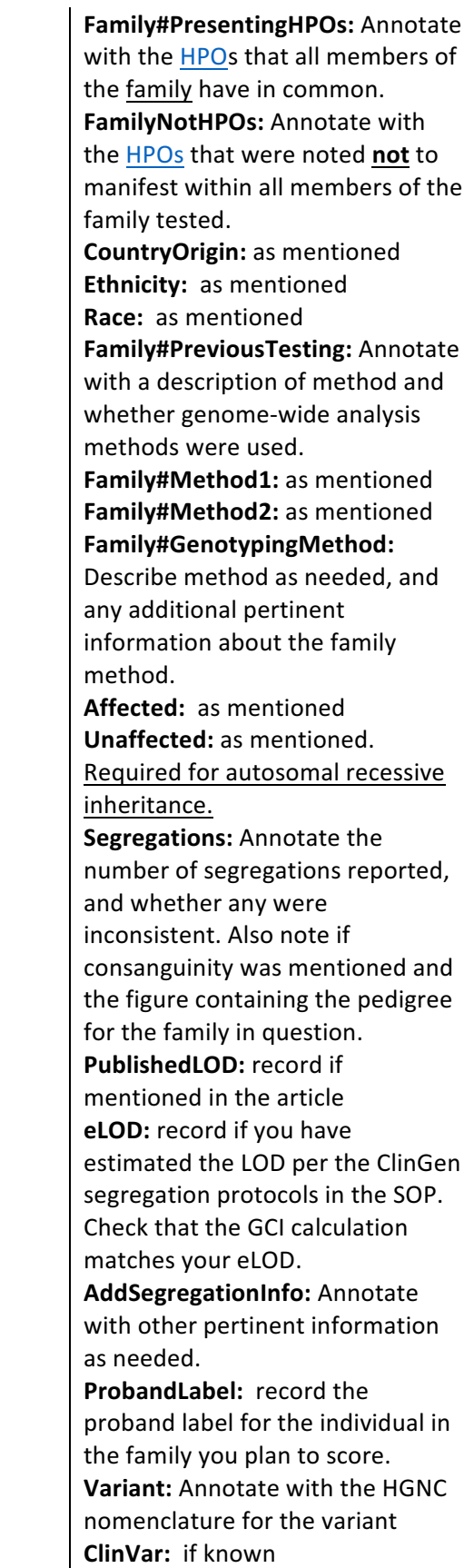

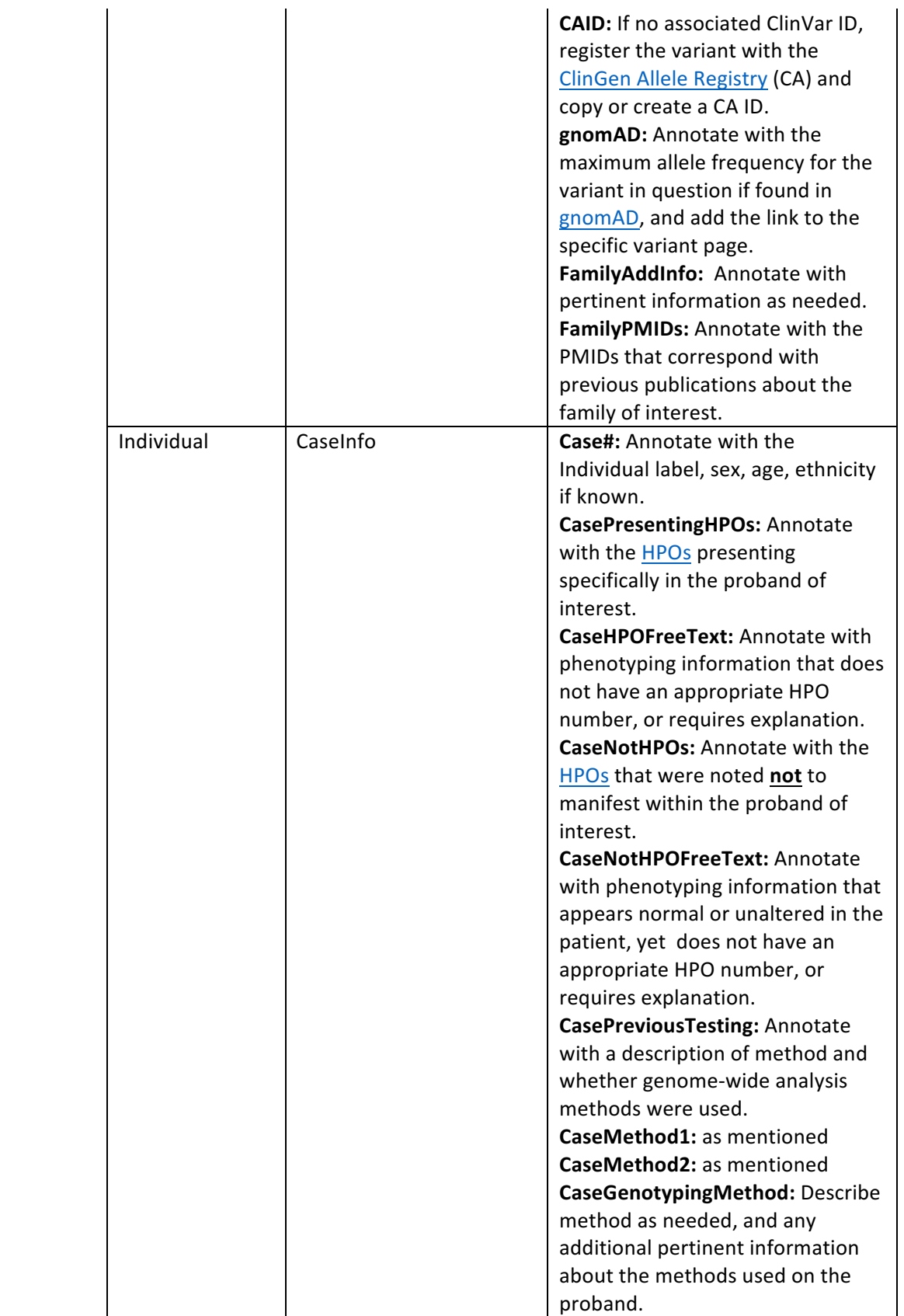

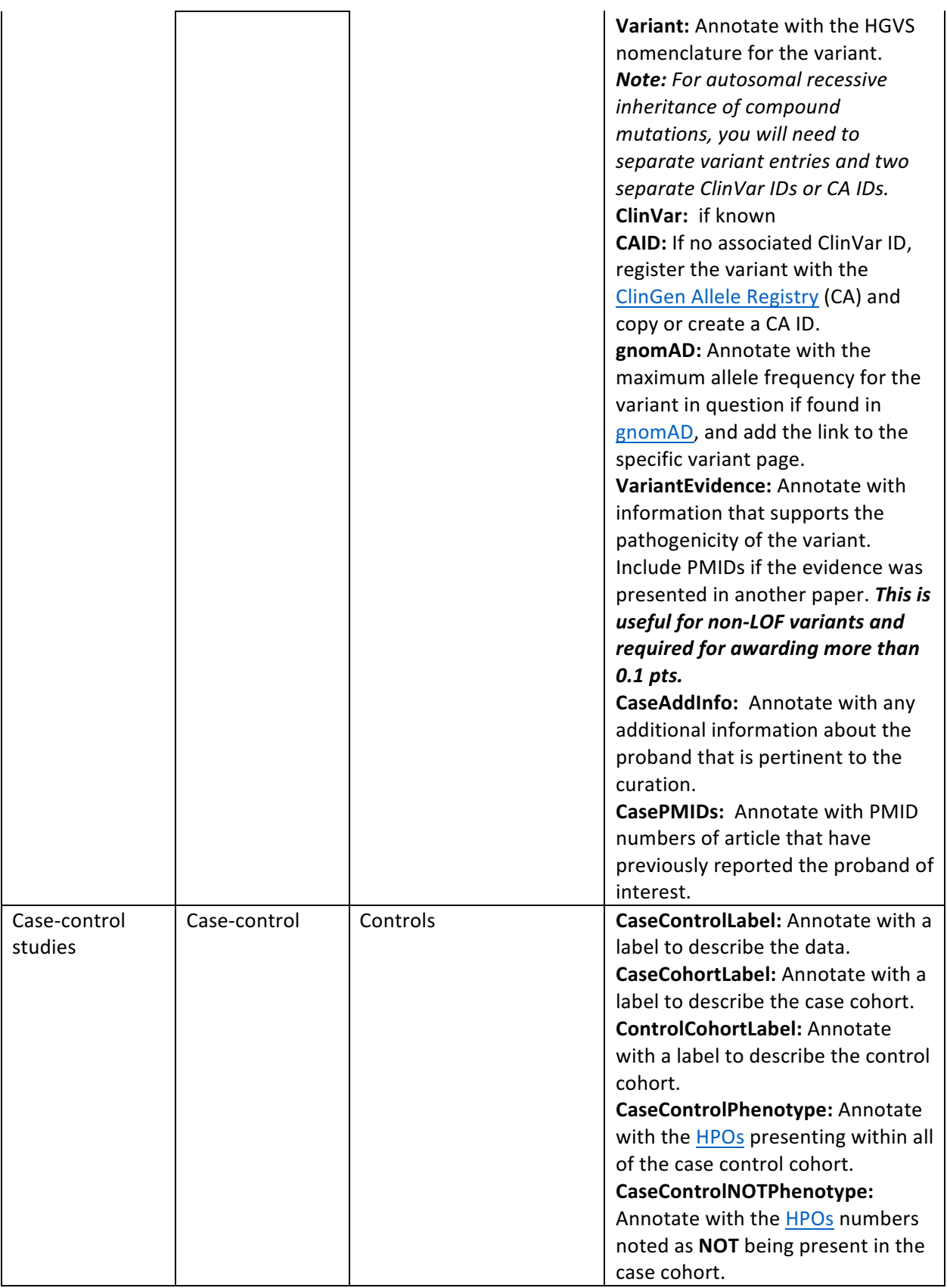

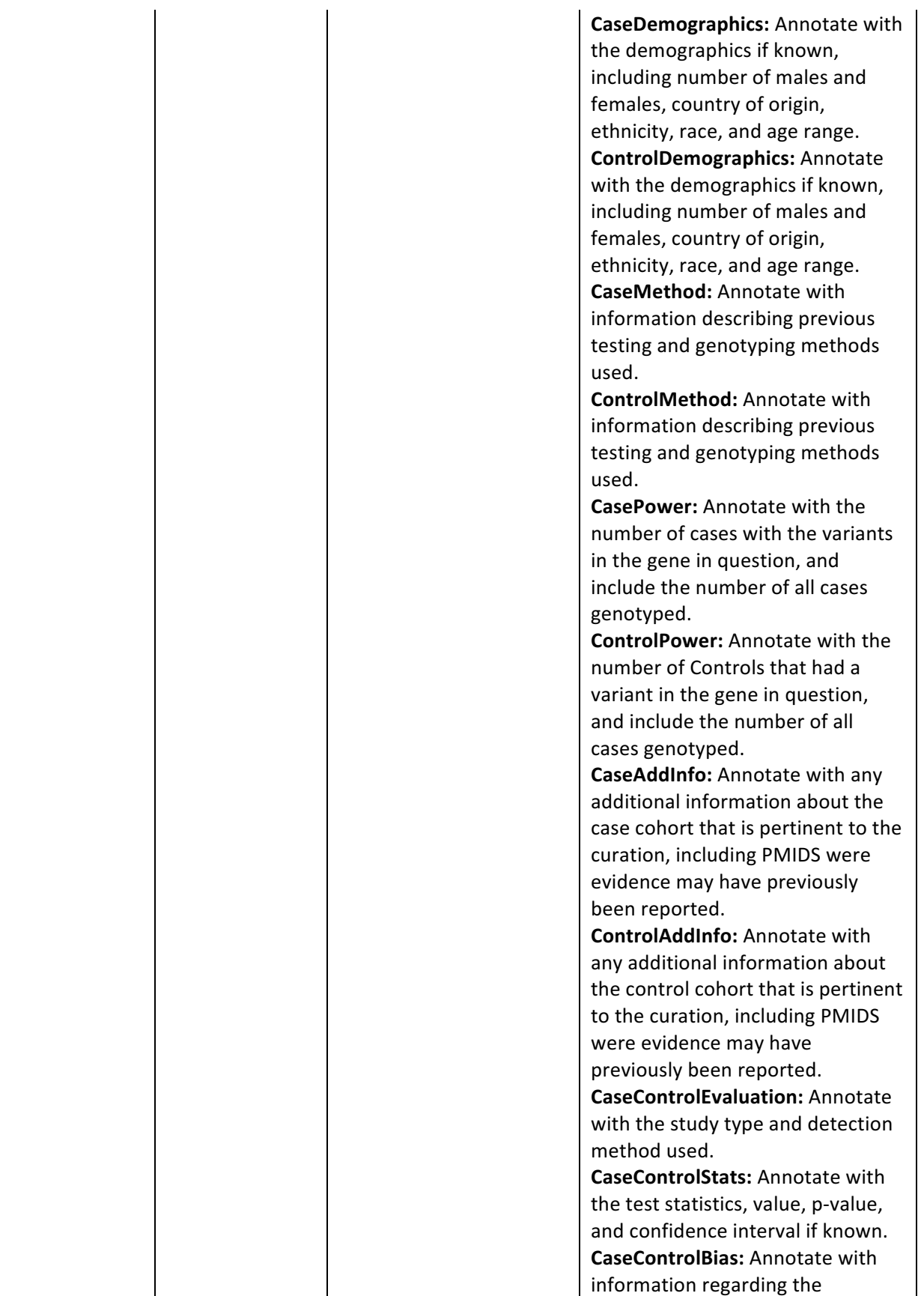

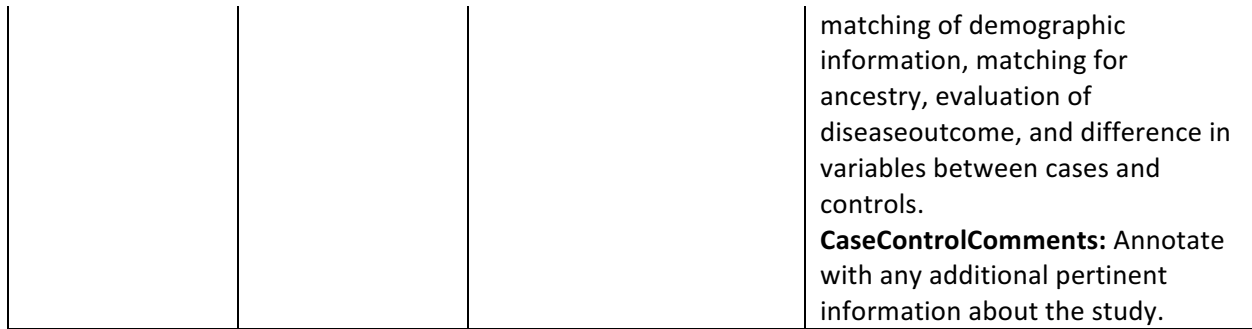

# Table 1. Tags to be used in annotation (continued)

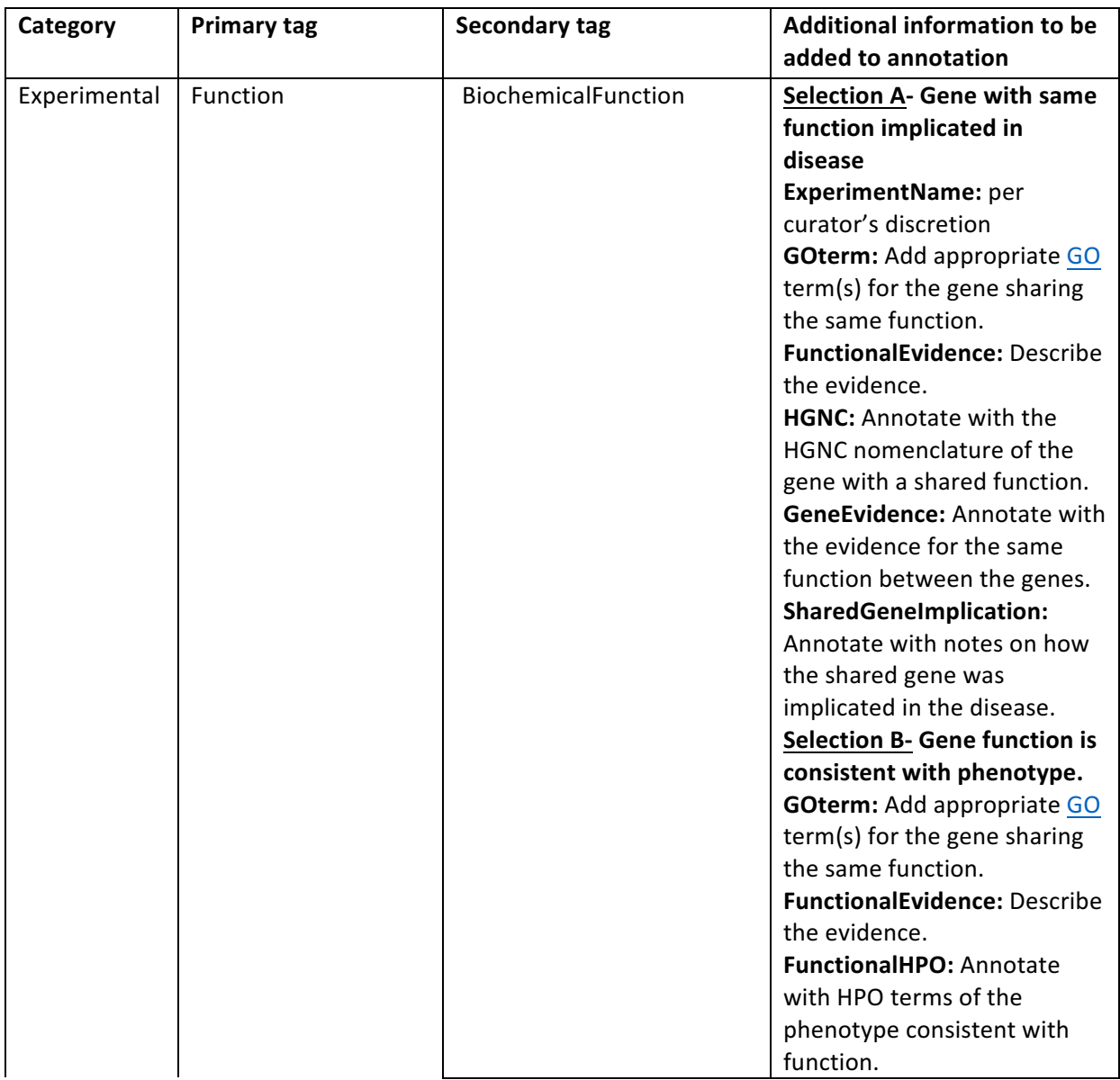

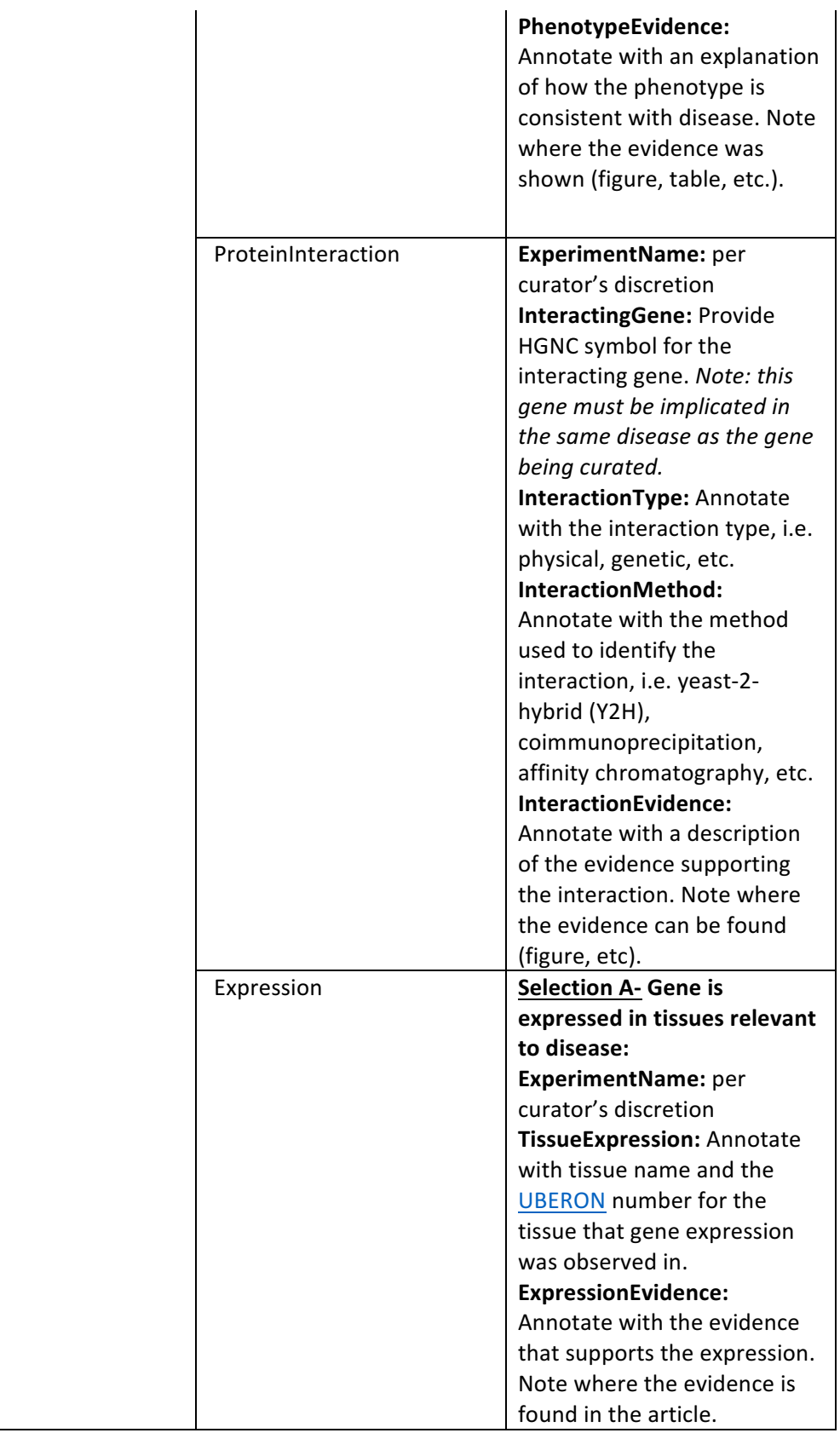

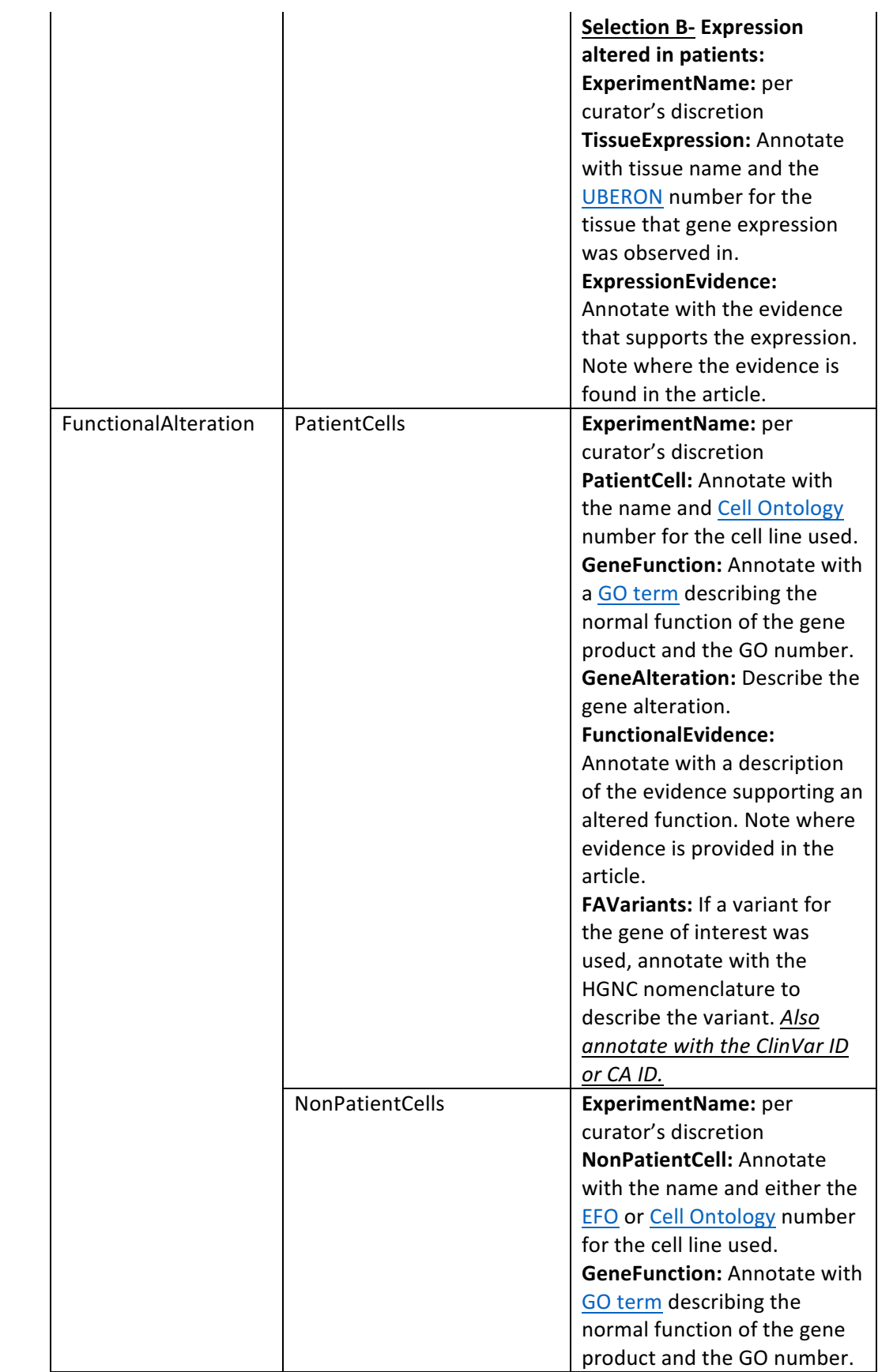

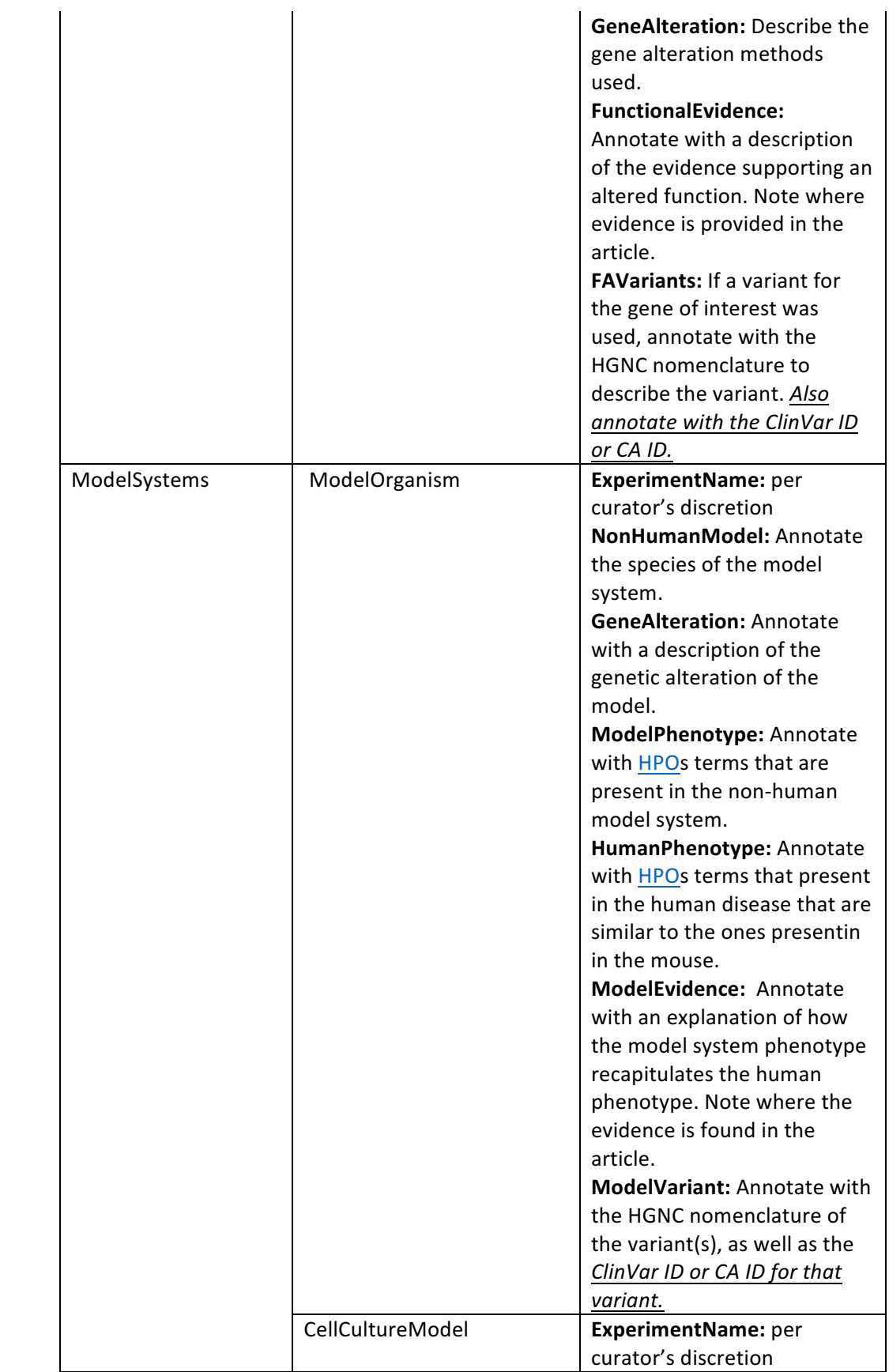

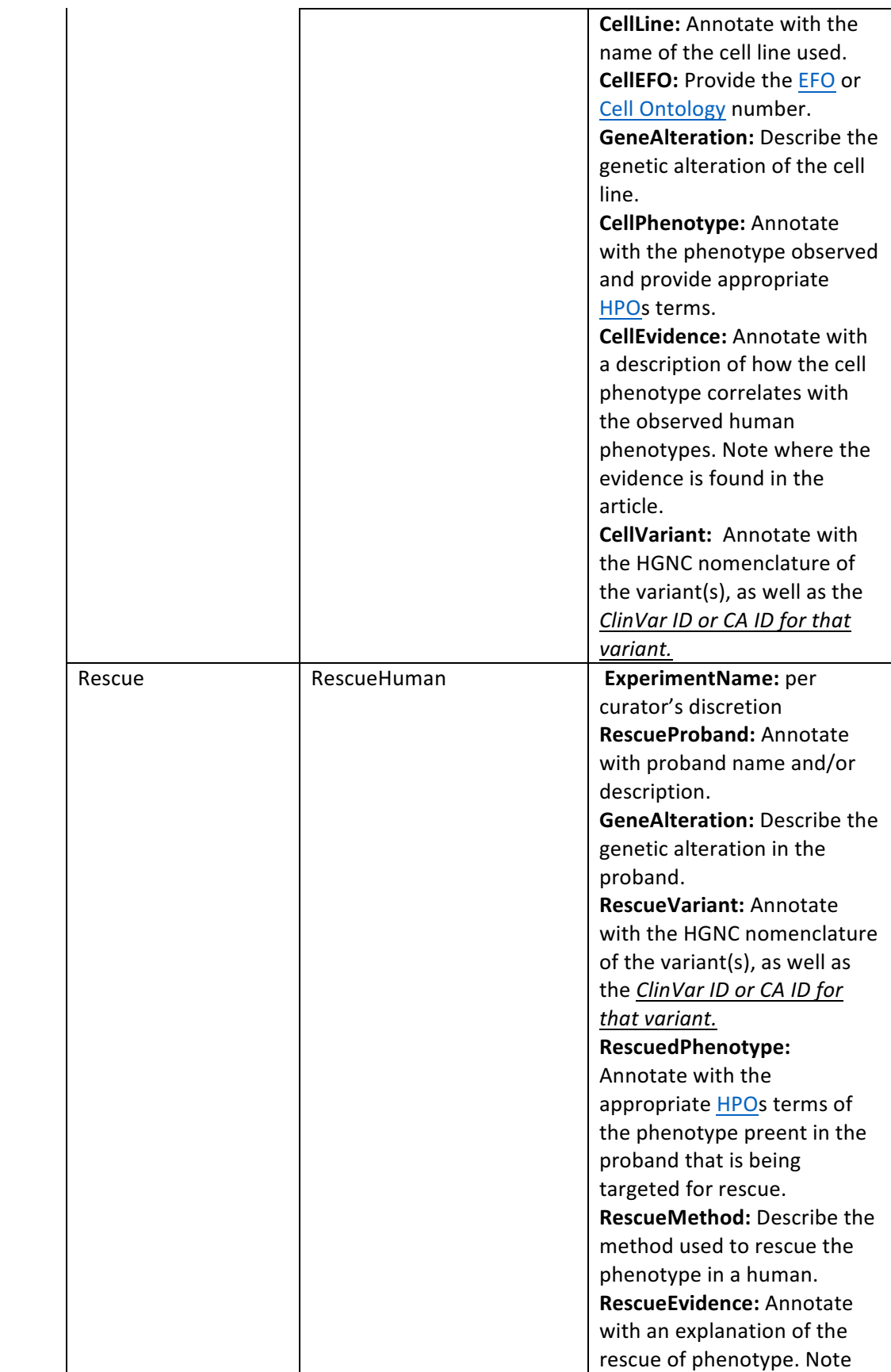

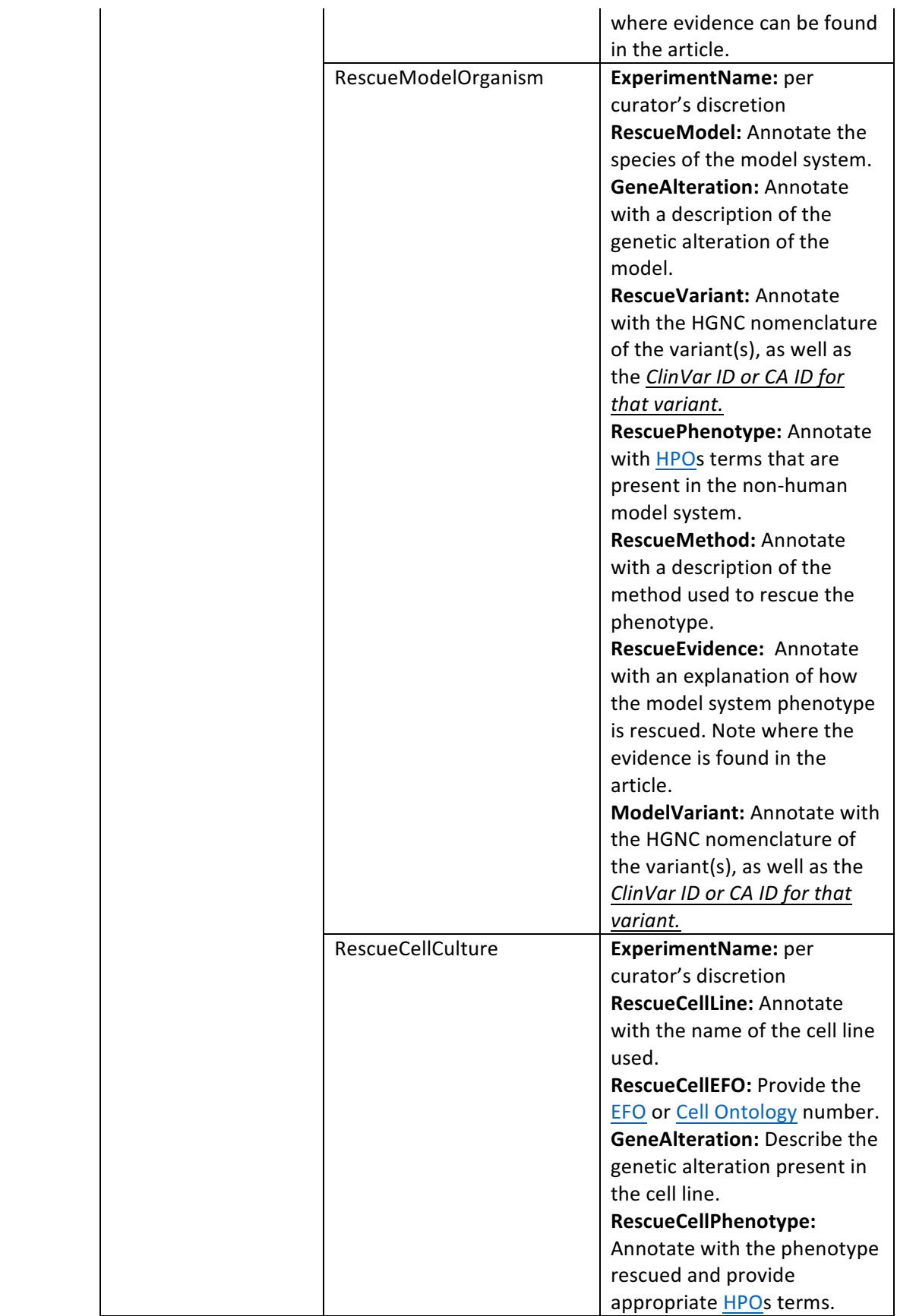

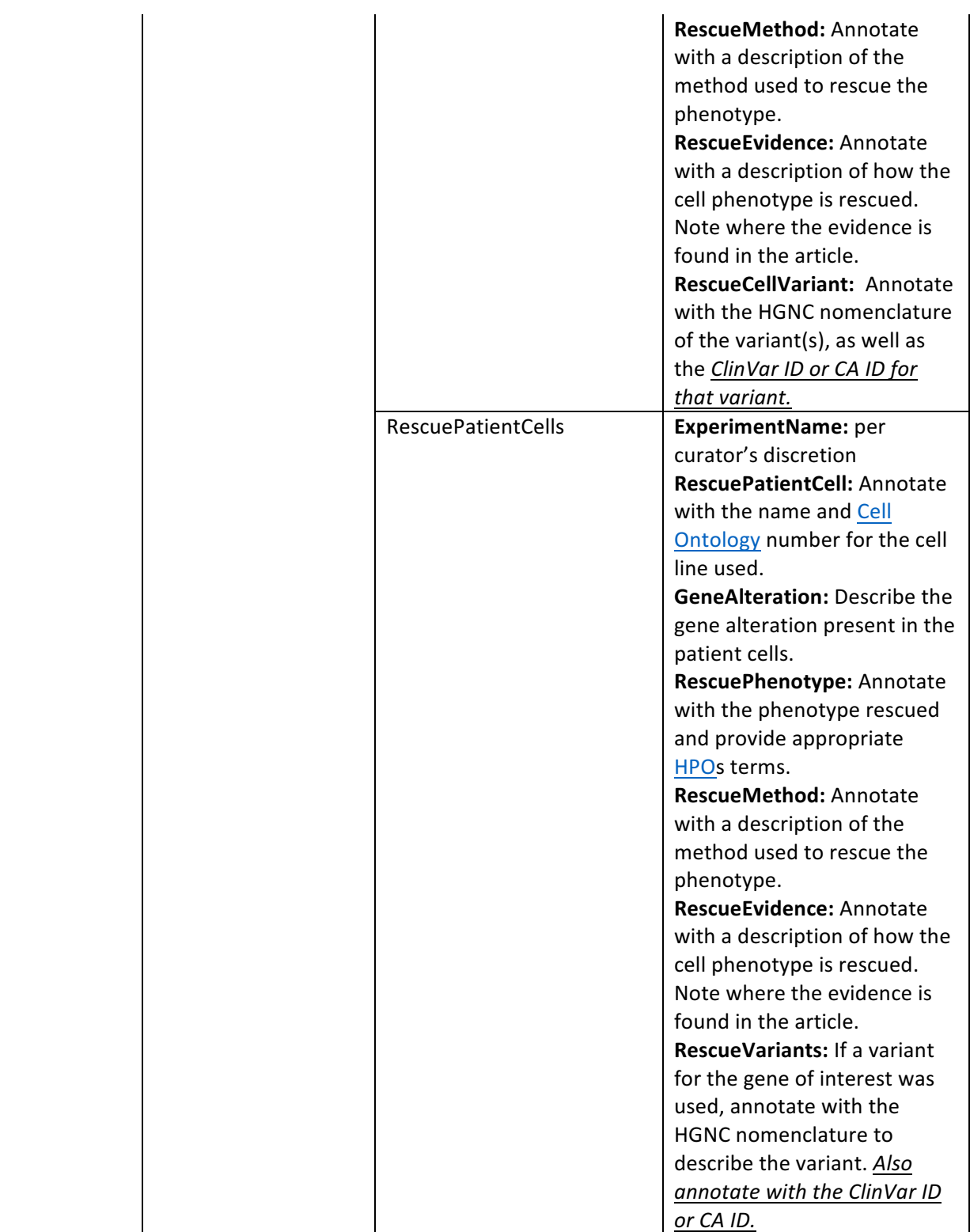

#### **Helpful notes and sample images of Hypothes.is annotations:**

1. Highlight title of article and annotate with PMID, Gene name, Disease name, and MonDO ID for the disease entity.

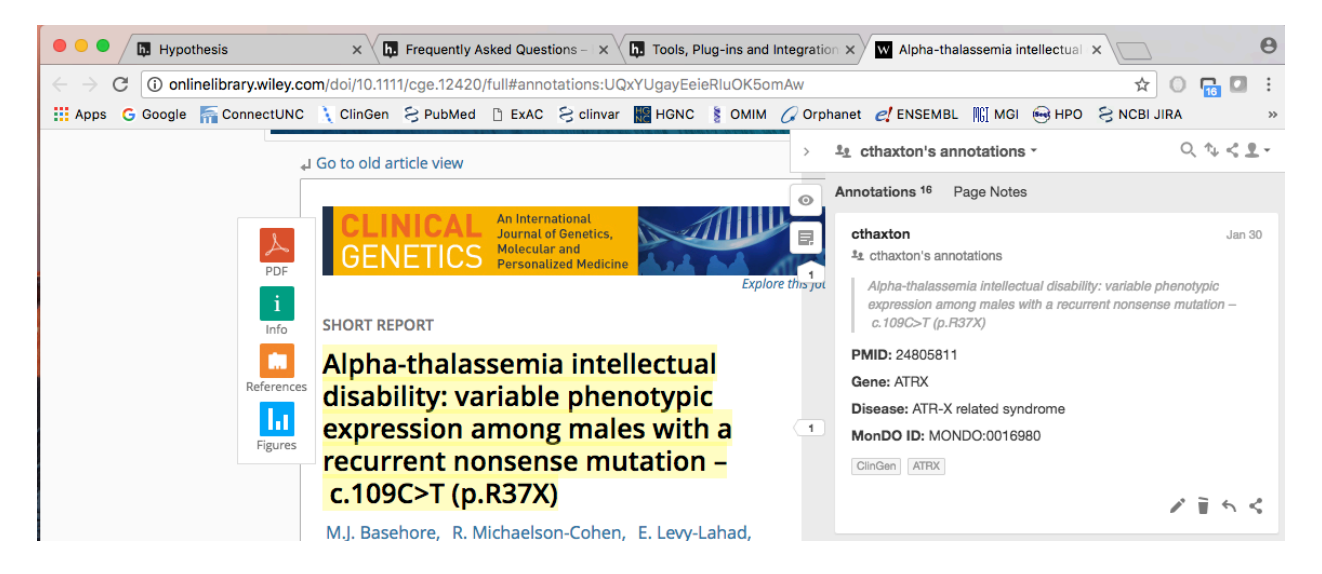

2. For Case level data, annotate with all the pertinent information as outlined in the SOP in one annotation per case:

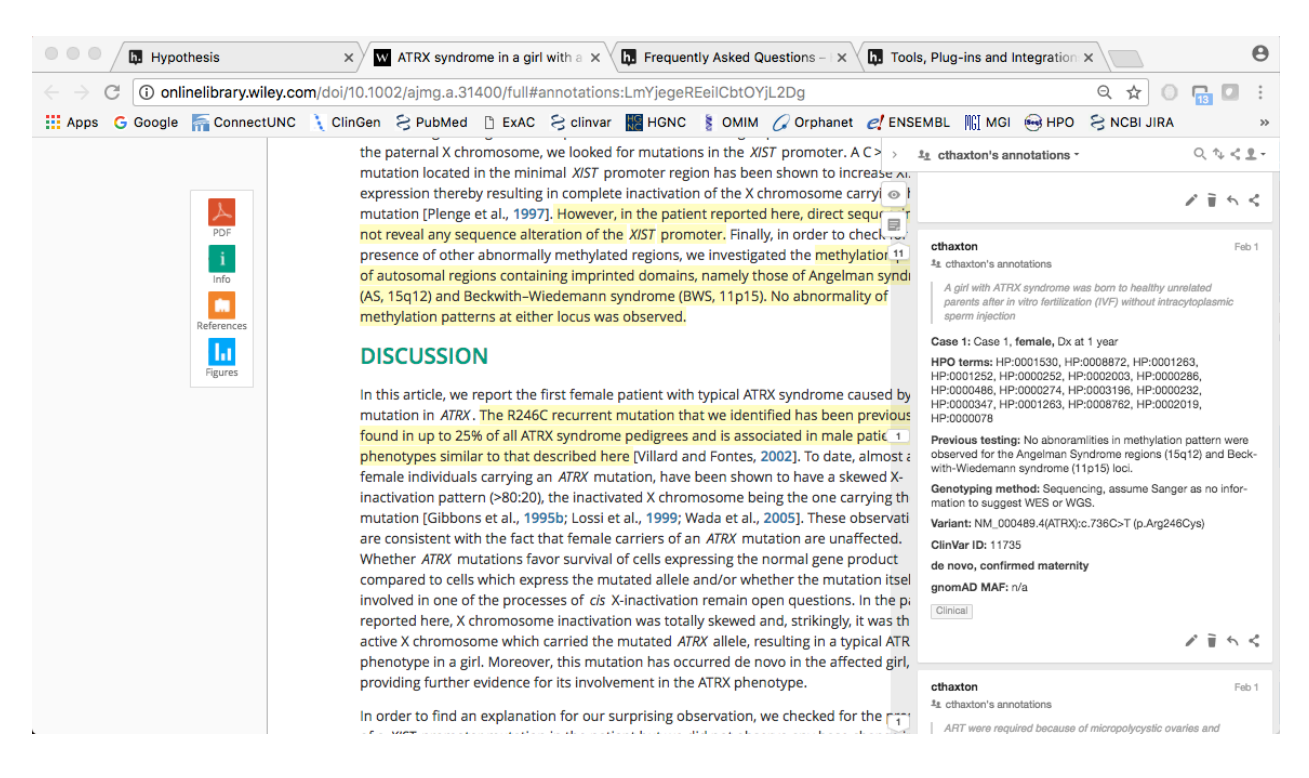

3. For Case level data, that has family data (i.e. segregation, etc), and case level proband data, you can combine the two sets of information into one annotation to help with ease of data transfer into the GCI:

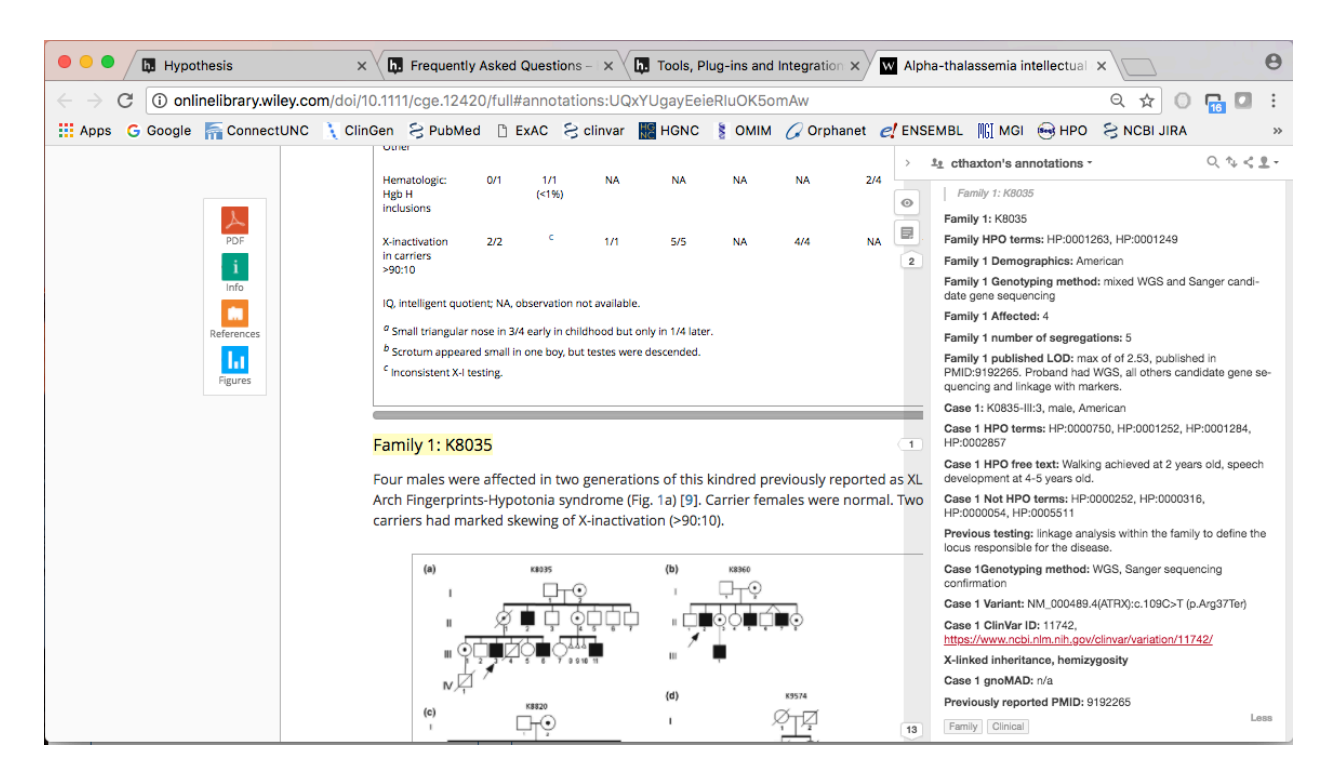

4. In cases where multiple PMIDs may reflect the same data it is useful to annotate and highlight/ bold these additional PMIDS for entry into the GCI. A good example is mouse models, in which the base model may have been studied multiple times in the literature. MGI (Mouse Genome Informatics) catalogs almost all genetic strains of mice based on the gene alteration and has compiled lists of references.

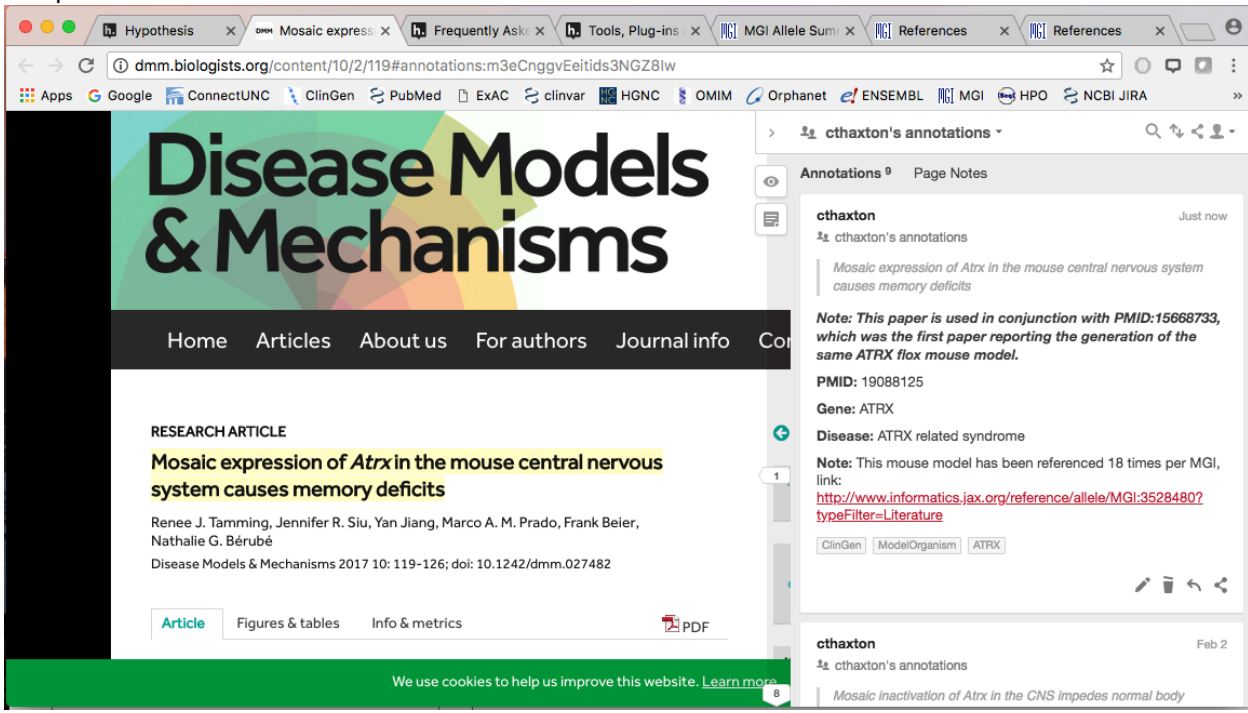